## **Trvalé odstranění záznamů**

## **Poznámka**

Aby byla volba pro trvalé odstranění záznamu konkrétní evidence dostupná, musíte mít vybranou evidenci otevřenou a aktivní. To znamená, že v [hlavním dokumentu](https://docs.elvacsolutions.eu/pages/viewpage.action?pageId=51839752) máte vybranou evidenci otevřenou a vidíte záznamy vybrané evidence.

Chcete-li záznam z vybrané evidence trvale [odstranit,](https://docs.elvacsolutions.eu/pages/viewpage.action?pageId=51839958) proveďte následující kroky:

- 1. Vyberte záznam nebo záznamy, které chcete trvale odstranit.
- $\overline{a}$  Editovat X Smazat trvale 2. Na [kartě](https://docs.elvacsolutions.eu/pages/viewpage.action?pageId=51839718) **Domů** klikněte ve skupině **Základní volby** na položku **Smazat trvale** nebo... ... z [kontextového menu](https://docs.elvacsolutions.eu/pages/viewpage.action?pageId=51839712) klikněte na volbu **Smazat trvale**.

Nový +

÷,

3. Při odstranění záznamu dojde k upozornění uživatele na smazání. Klikněte na tlačítko **OK**.

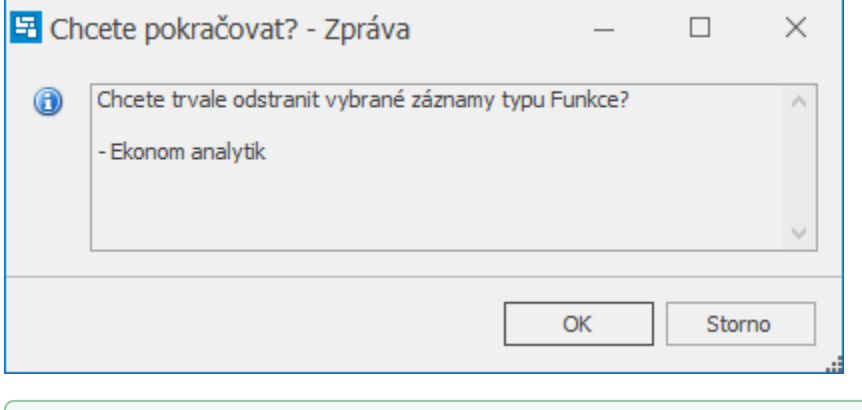

## **⊘** Tip

Záznam(y) lze také smazat přes [klávesovou zkratku](https://docs.elvacsolutions.eu/pages/viewpage.action?pageId=51845559) **Ctrl+D.**

## ⋒ **Upozornění**

Trvale odstraněné položky již nelze obnovit.